## **TL03000679**

*Redukce informačního deficitu a rozvoj představivosti osob se zrakovým postižením prostřednictvím 3D modelů s auditivními prvky*

## MANUÁL **TACTILE EXPLORE TALK**

#### **Informace o aplikaci**

**Tactile Explore Talk** je mobilní aplikace pro operační systém Android primárně určená pro mobilní telefony a tablety s kapacitním dotykovým displejem jako platforma realizující **interaktivitu 3D tištěných modelů TouchIt3D** pro osoby s těžkým zrakovým postižením a nevidomé. Její využitelnost je však mnohem širší, a lze ji tak využít zároveň jako platformu pro libovolné interaktivní pomůcky s elektricky vodivými segmenty. Díky moderní architektuře a konfigurovatelnosti umožňuje efektivní přípravu podkladů, tzv. schémat, pro širokou škálu modelů a snadnou obsluhu širokým spektrem uživatelů. Mezi inovativní prvky patří **integrovaný editor schémat** s možností definice a úpravy softwarových tlačítek fungujících následně v prohlížecím módu pro aktivaci vodivými prvky modelu a prezentaci obsahu.

Aplikace je určena pro verzi operačního systému **Android 8** a vyšší (verze API 26 a vyšší). Tento manuál je určen k verzi aplikace 1.1.2[: https://hmatovemapy.upol.cz/download/tactileExploreTalk\\_v1-1-2.apk](https://hmatovemapy.upol.cz/download/tactileExploreTalk_v1-1-2.apk)

Instalační soubor lze stáhnout na webu projektu: <https://hmatovemapy.upol.cz/vystupy-projektu/> Tech. dokumentace: [https://hmatovemapy.upol.cz/download/tactileExploreTalk\\_dokumentace.pdf](https://hmatovemapy.upol.cz/download/tactileExploreTalk_dokumentace.pdf)

#### **Návod k používání aplikace**

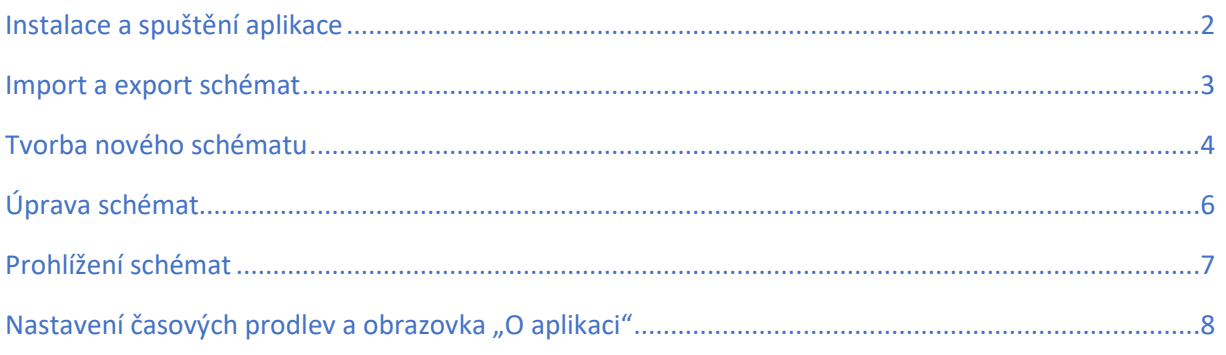

*Projekt TL03000679 Redukce informačního deficitu a rozvoj představivosti osob se zrakovým postižením prostřednictvím 3D modelů s auditivními prvky (2020–2023)*

## т Δ R

#### *Instalace a spuštění aplikace*

Po stažení instalačního souboru z webu soubor spusťte a nainstalujte. Je možné, že operační systém Android bude požadovat v nastavení povolit instalaci z neověřených zdrojů (povolte ji).

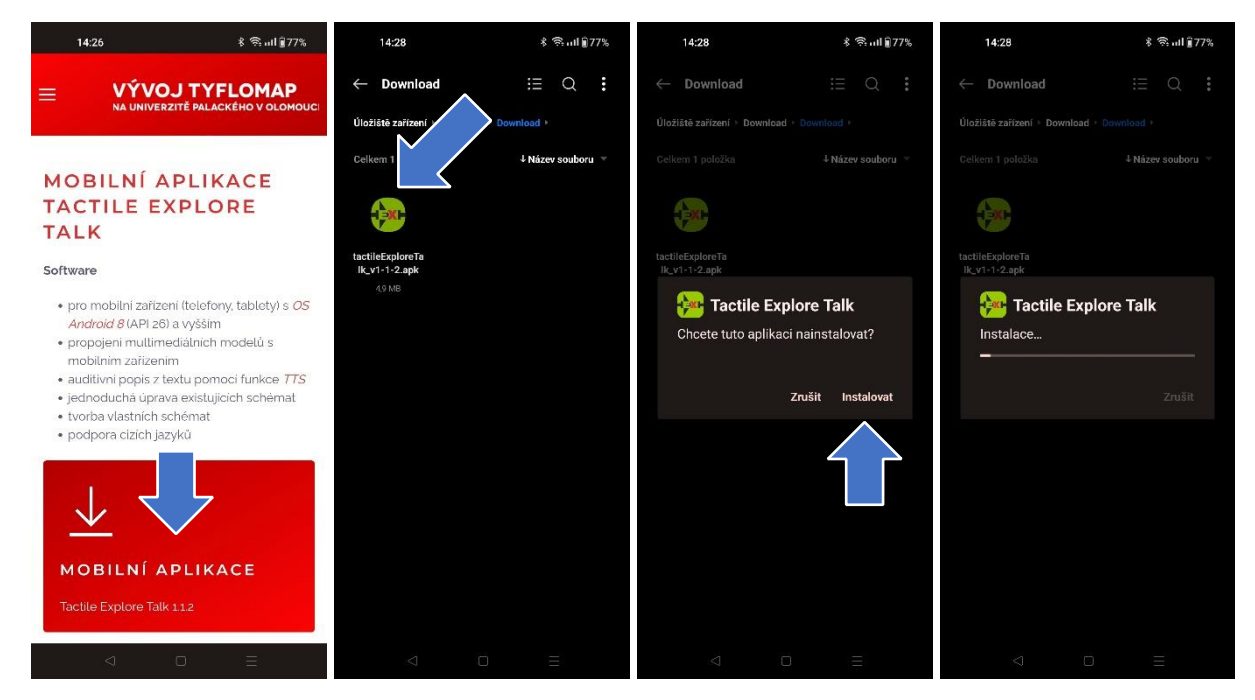

Po dokončení instalace můžete aplikaci přímo spustit, nebo vyhledat její ikonu mezi aplikacemi již nainstalovanými na mobilním zařízení. Ikonu si můžete umístit na libovolnou z obrazovek. Po krátkém zobrazení úvodní obrazovky se otevře hlavní menu, prozatím s prázdným seznamem schémat.

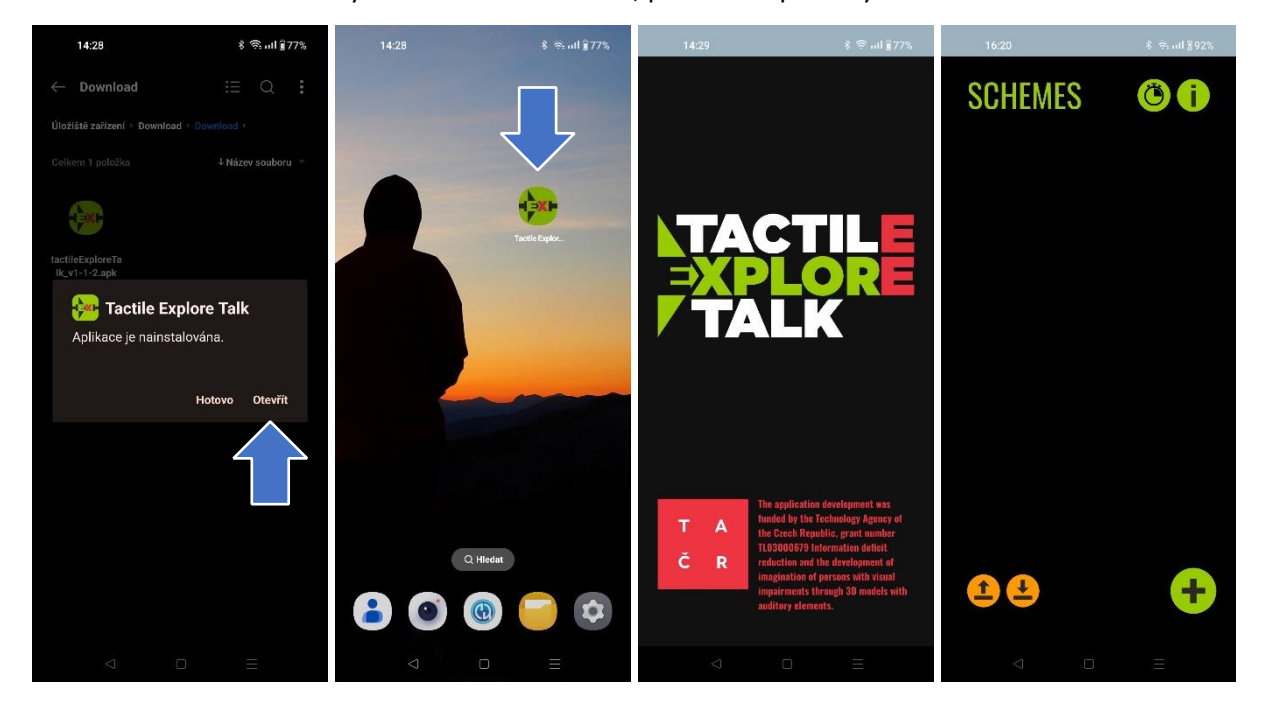

*Projekt TL03000679 Redukce informačního deficitu a rozvoj představivosti osob se zrakovým postižením prostřednictvím 3D modelů s auditivními prvky (2020–2023)*

### Т А Č R

#### *Import a export schémat*

V hlavním menu se nachází seznam vytvořených schémat (pokud již bylo dříve nějaké vytvořeno nebo importováno). Levá z oranžových ikony slouží k importu schémat z JSON souboru do aplikace. Kliknutím na něj a vyhledáním příslušného JSON souboru (např. staženého z webu) se schéma přidá do seznamu.

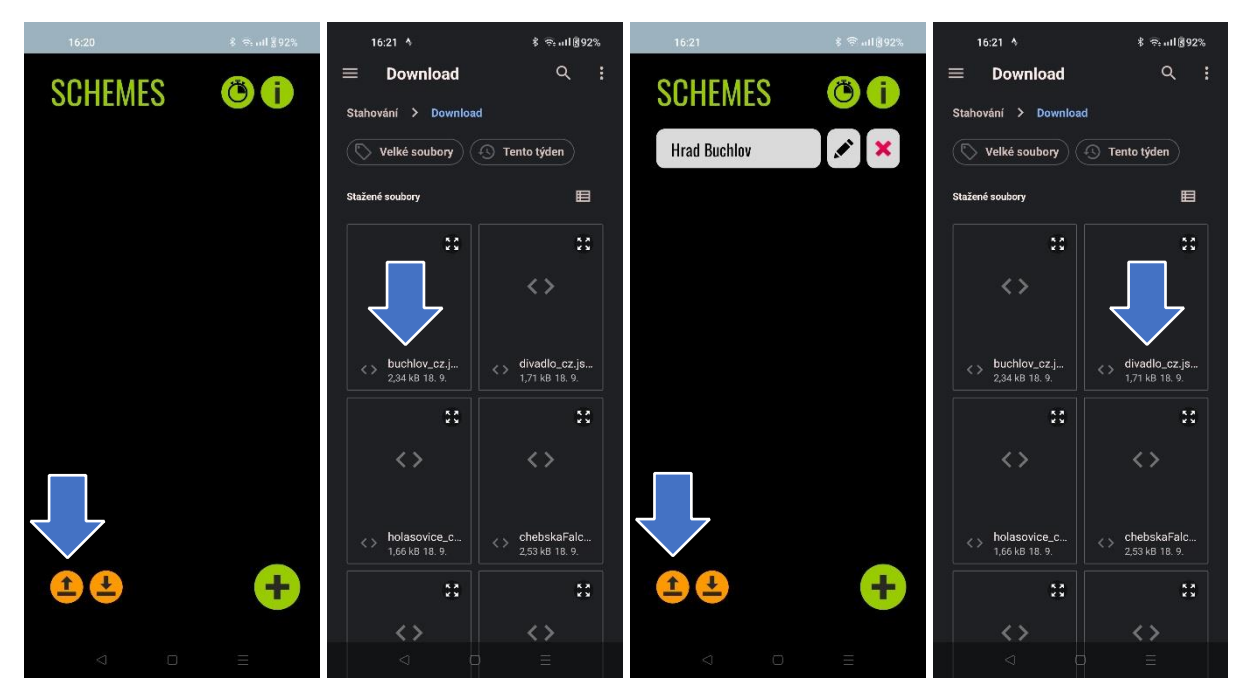

Takto lze do seznamu postupně přidat až 100 schémat. Schémata lze ze seznamu odebrat kliknutím na křížek. Ve vyskakovacím okně je pak potřeba vybrat, zda opravdu chcete schéma smazat (nelze vrátit).

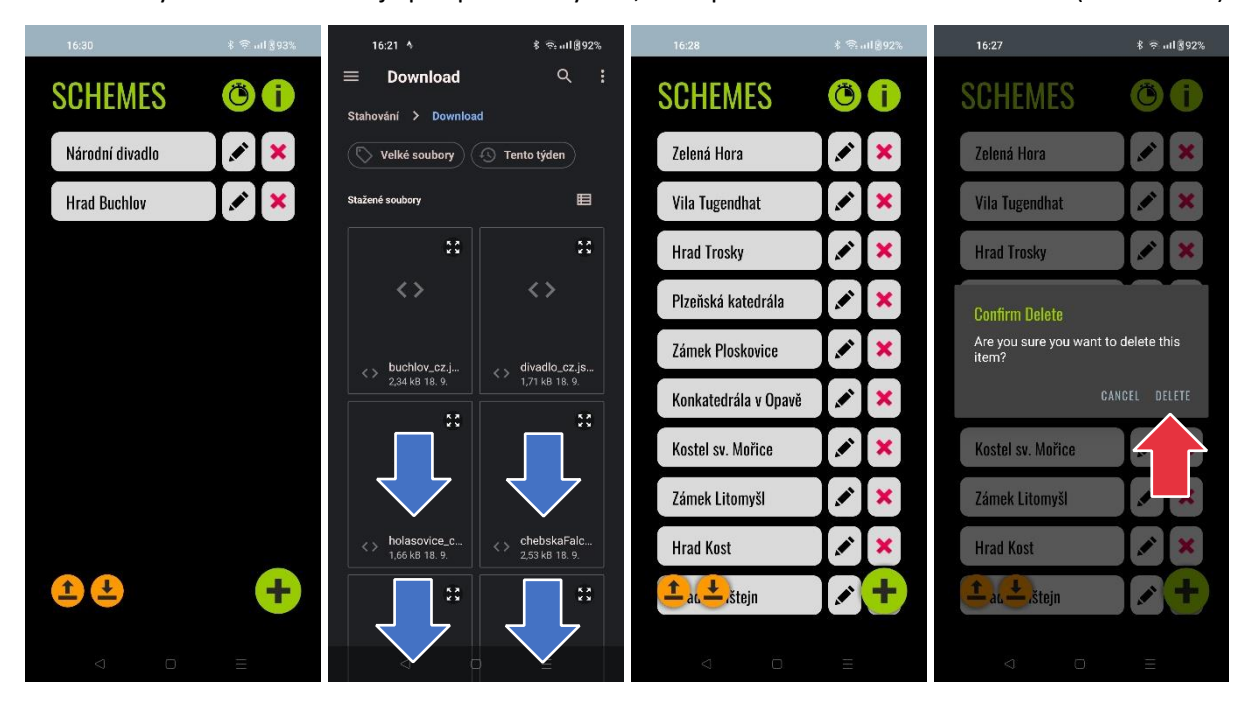

*Projekt TL03000679 Redukce informačního deficitu a rozvoj představivosti osob se zrakovým postižením prostřednictvím 3D modelů s auditivními prvky (2020–2023)*

## т Δ R

Celý seznam schémat je možné exportovat do jediného souboru a sdílet pomocí pravé z oranžových ikon. Vybrat si pak můžete platformu, pomocí které soubor nasdílíte či uložíte na cloudové uložiště. Volby se budou lišit v závislosti na aplikacích, které máte v zařízení nainstalovány.

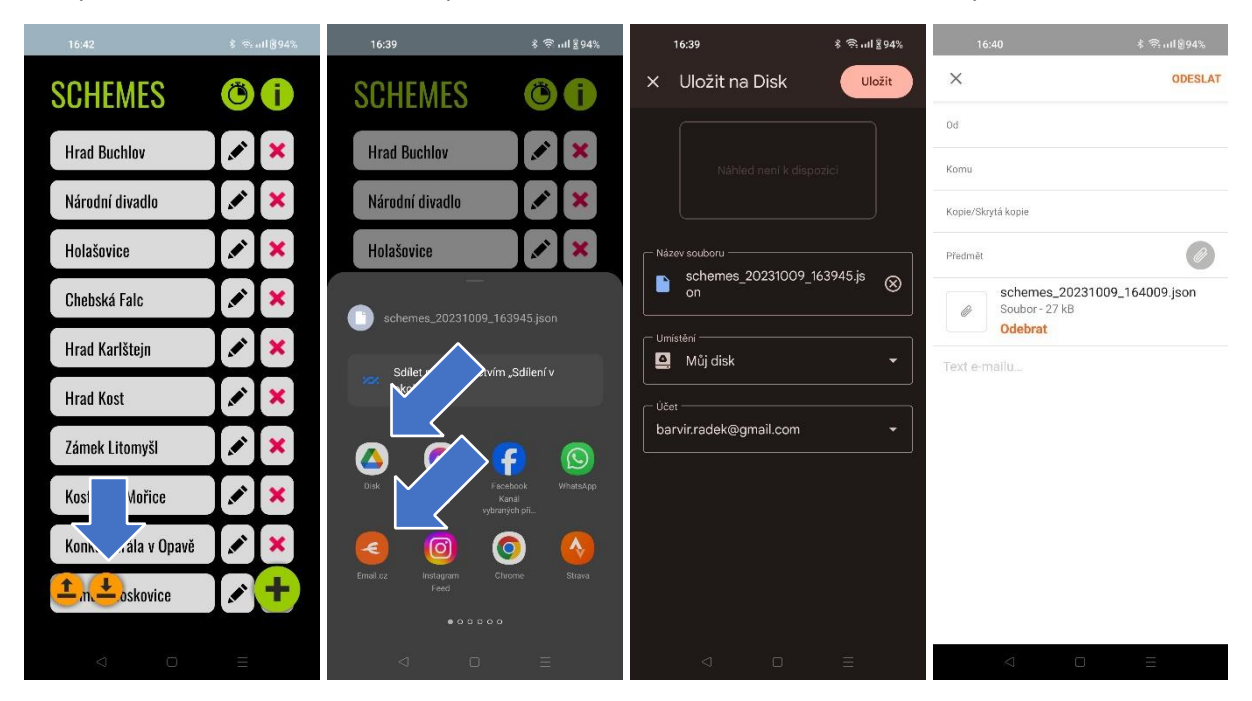

*Tvorba nového schématu*

V aplikaci je také možnost vytvořit zcela nové schéma kliknutím na zelenou ikonu se symbolem "+". Otevře se dialog se zadáváním informací o schématu. V úvodu je třeba nastavit název schématu a jazyk.

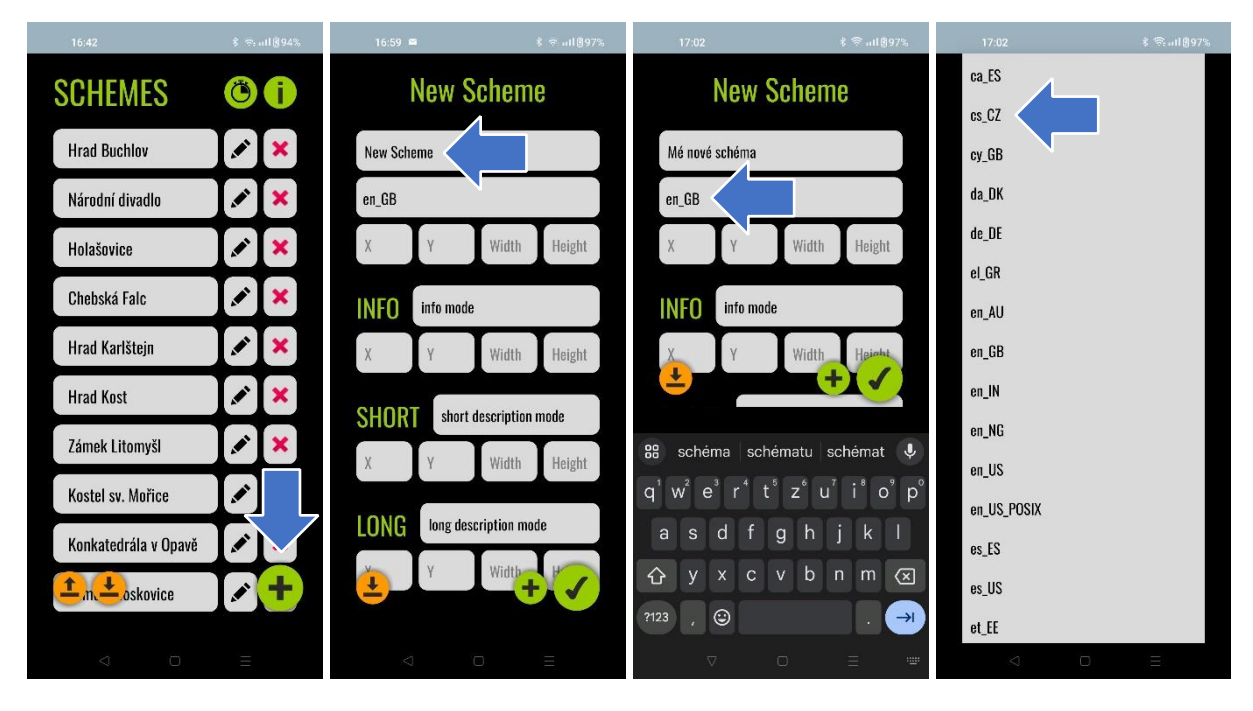

*Projekt TL03000679 Redukce informačního deficitu a rozvoj představivosti osob se zrakovým postižením prostřednictvím 3D modelů s auditivními prvky (2020–2023)*

# Δ R

Následně lze zadat obdélník vymezující oblast, na kterou je pokládán model, a to prostřednictvím čtyř parametrů: X, Y = posun od levého resp. horního okraje displeje, Width = šířka, Height = výška [mm].

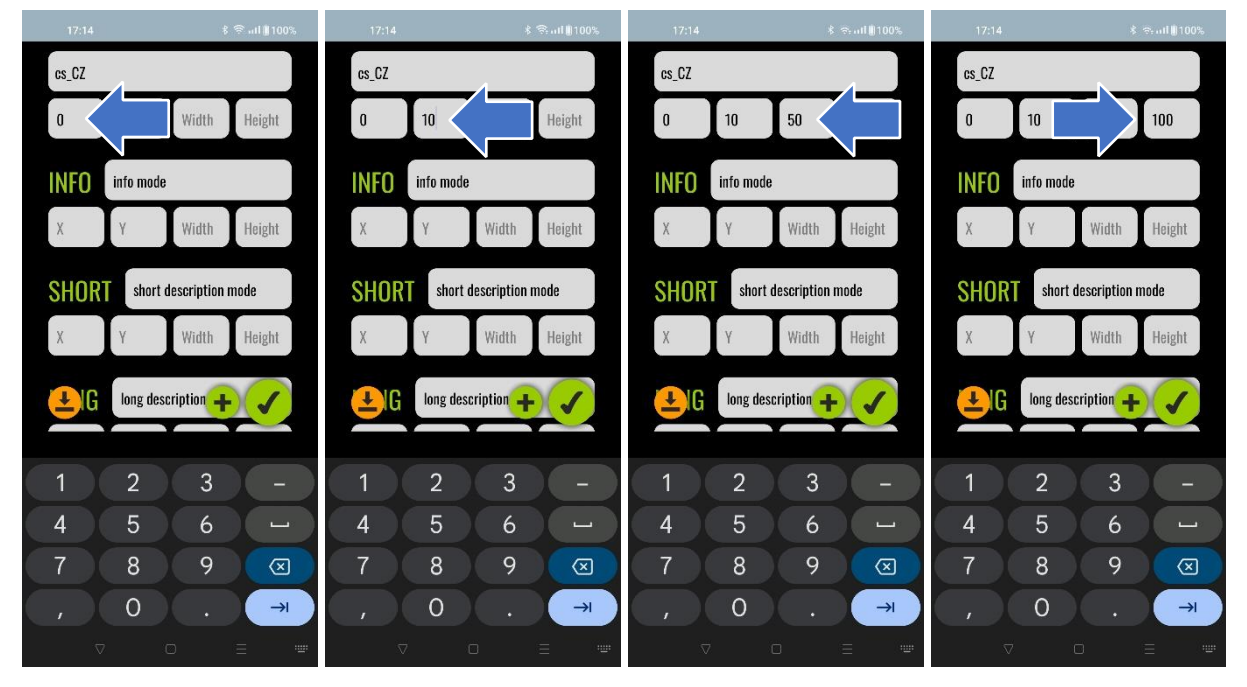

Následně je třeba k jednotlivým ovládacím tlačítkům nastavit obdobné parametry (X, Y = vzdálenosti středu tlačítka od levého resp. horního okraje plochy pro model v mm, Width = šířka, Height = délka). U tří z tlačítek lze navíc upravit text, který je pomocí TTS přečten při aktivaci příslušného módu. Schéma uložíte kliknutím na ikonu fajfky a kliknutím na schéma v hlavním menu si jej můžete zobrazit. Šedou barvou je zvýrazněna barva plochy určené pro model, všechna ovládací tlačítka jsou popsána.

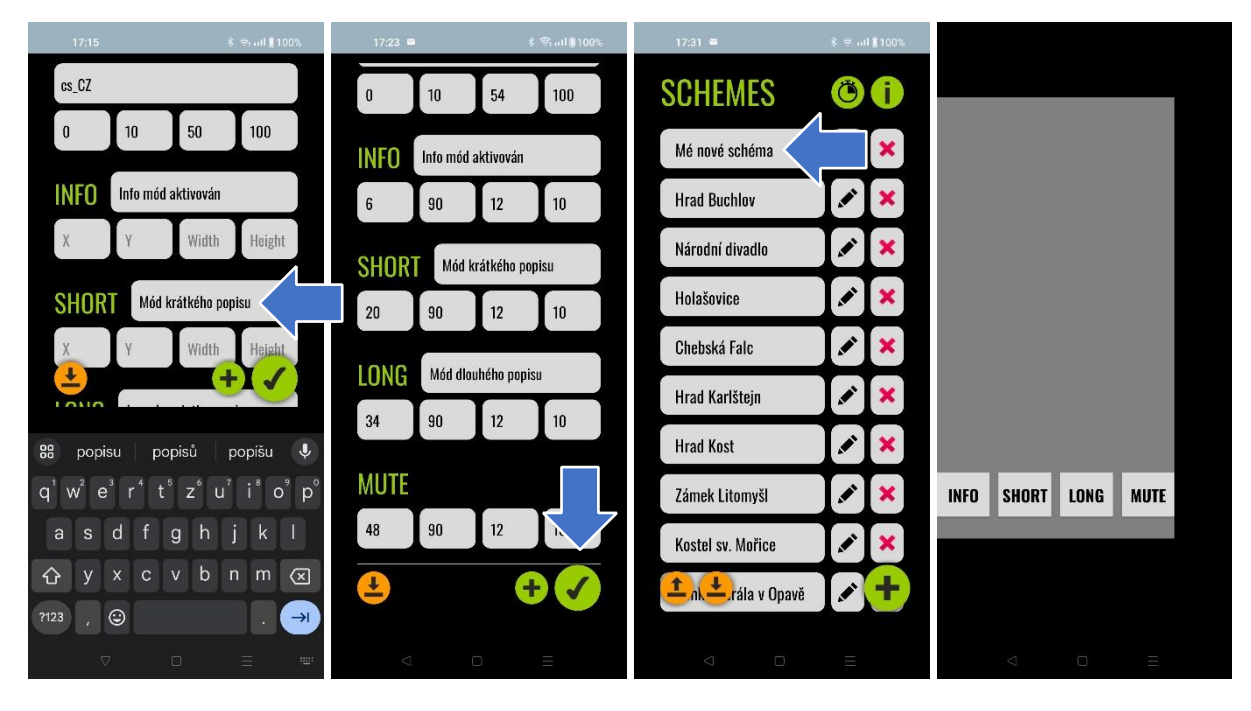

*Projekt TL03000679 Redukce informačního deficitu a rozvoj představivosti osob se zrakovým postižením prostřednictvím 3D modelů s auditivními prvky (2020–2023)*

## т Δ R

## *Úprava schémat*

Dříve vytvořené schéma je možné kdykoli upravit z hlavního menu kliknutím na ikonu tužky. Tím se otevře znovu editační režim, a v něm je možné upravovat zadané hodnoty či přidávat tematická tlačítka kliknutím na ikonu "+" a vyplněním požadovaných údajů. Těmi je navíc text krátkého i dlouhého popisu.

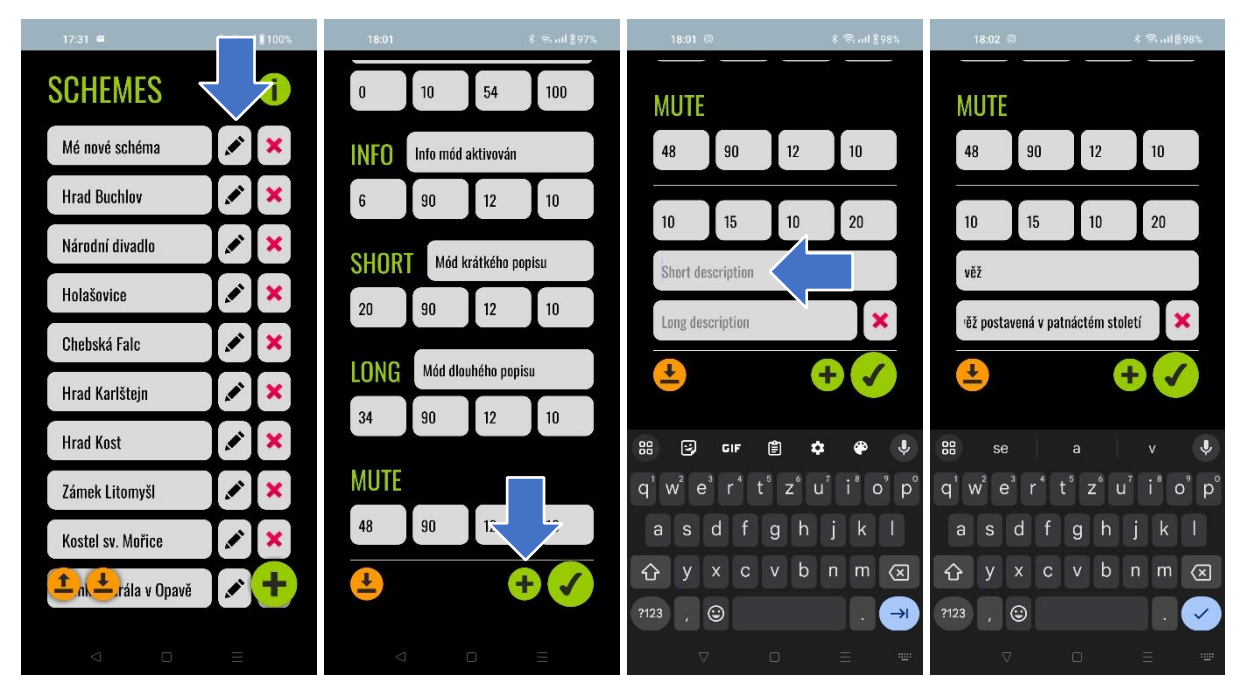

Schéma lze také samostatně exportovat kliknutím na oranžovou ikonu exportu, tematická tlačítka smazat kliknutím na ikonu červeného křížku, změny uložit opět kliknutím na zelenou ikonu "fajfky".

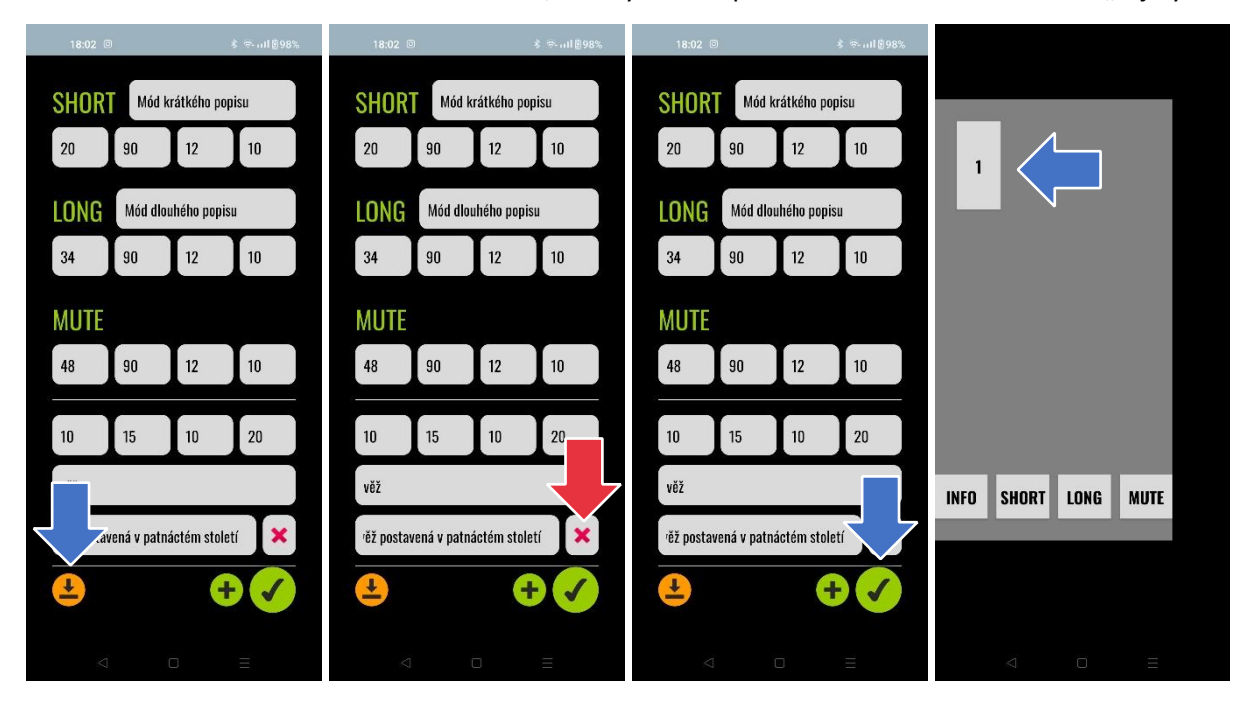

*Projekt TL03000679 Redukce informačního deficitu a rozvoj představivosti osob se zrakovým postižením prostřednictvím 3D modelů s auditivními prvky (2020–2023)*

## Program **Éta**

# R

#### *Režim prohlížení*

Do režimu prohlížení schémat se lze dostat kliknutím na název příslušného schématu v hlavním menu. Objeví se obrazovka s rozložením tlačítek vybraného schématu. V úvodu je aplikace v tzv. **infomódu**, kdy tematická tlačítka nereagují a model je určen k prvotnímu ohmatání uživateli. Při podržení ovládacího tlačítka *INFO* (v úvodním nastavení minimálně 1 s) dojde k přečtení obsahu tlačítka, kterým je u vytvořených modelů stručný popis celé památky včetně základních informací o samotném modelu.

Podržením ovládacího tlačítka *SHORT* dojde k přepnutí do **módu krátkého popisu**. Přepnutí módu je indikováno auditivním sdělením obsahu hlášky definované v obsahu tlačítka a specifickým vzorem vibrace. V tomto režimu již reagují i tematická tlačítka. Při podržení některého z nich (v úvodním nastavení minimálně 3 s) dojde k přečtení krátkého popisu odpovídajícího tlačítka. V průběhu držení jakéhokoli tematického tlačítka jsou aktivní vibrace.

Podržením ovládacího tlačítka *LONG* dojde k přepnutí do **módu dlouhého popisu**. Přepnutí módu je indikováno auditivním sdělením obsahu hlášky definované v obsahu tlačítka a specifickým vzorem vibrace. I v tomto režimu reagují také tematická tlačítka v podobném stylu s jediným rozdílem, že po podržení je přečten dlouhý popis definovaný k příslušnému tlačítku. V průběhu držení jakéhokoli tematického tlačítka jsou taktéž aktivní vibrace.

Stisknutím ovládacího tlačítka *MUTE* dojde k okamžitému **zastavení jakéhokoli auditivního popisu**, ať už jde o obsah tematického či ovládacího tlačítka bez ohledu na aktivním módu. Mezi módy lze přepínat v libovolném pořadí, tzn. např. z módu krátkého či dlouhého popisu lze přepnout zpět do infomódu a z infomódu lze přepnout přímo do módu dlouhého popisu. Zpět do hlavního menu se lze dostat stisknutím tlačítka zpět ve spodní liště mobilního zařízení.

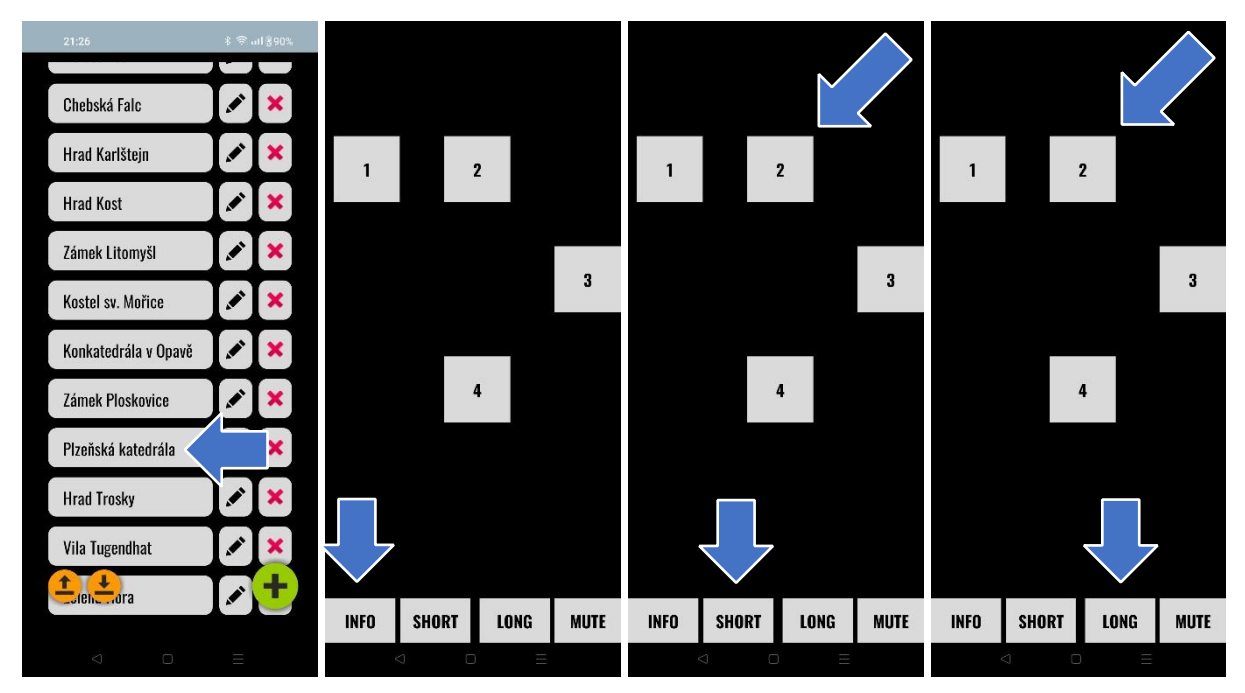

V případě, že pozice či velikost tlačítek neodpovídají vašim požadavkům (a příslušnému modelu), je možné jejich rozložení upravit v editačním režimu. Časovou prodlevu spuštění auditivního popisu po stisku tlačítek (nutnou dobu jejich držení) lze upravit v nastavení aplikace.

*Projekt TL03000679 Redukce informačního deficitu a rozvoj představivosti osob se zrakovým postižením prostřednictvím 3D modelů s auditivními prvky (2020–2023)*

## Program Eta

## Δ R

#### *Nastavení časových prodlev a obrazovka "O aplikaci"*

Z hlavního menu se lze kliknutím na ikonu "hodin" dostat také do nastavení časové prodlevy ovládacích (horní) a tematických (spodní) tlačítek, tedy doby v milisekundách, po jejímž stálém držení teprve dojde ke spuštění jeho funkcionality. Změny je poté potřeba uložit kliknutím na volbu "CONFIRM".

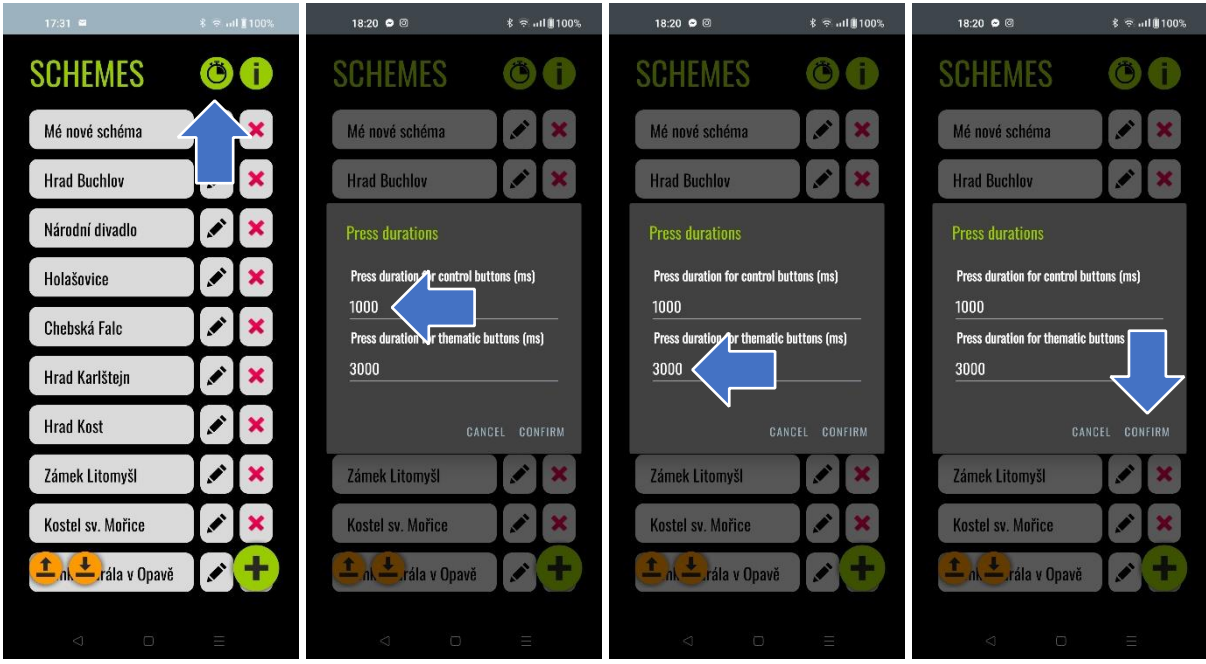

Ikona "i" naopak vede do sekce "O aplikaci", jejíž součástí je také implementovaný návod, jak aplikaci používat, a to včetně praktického schématu parametrů schémat a tlačítek ve spodní části obrazovky.

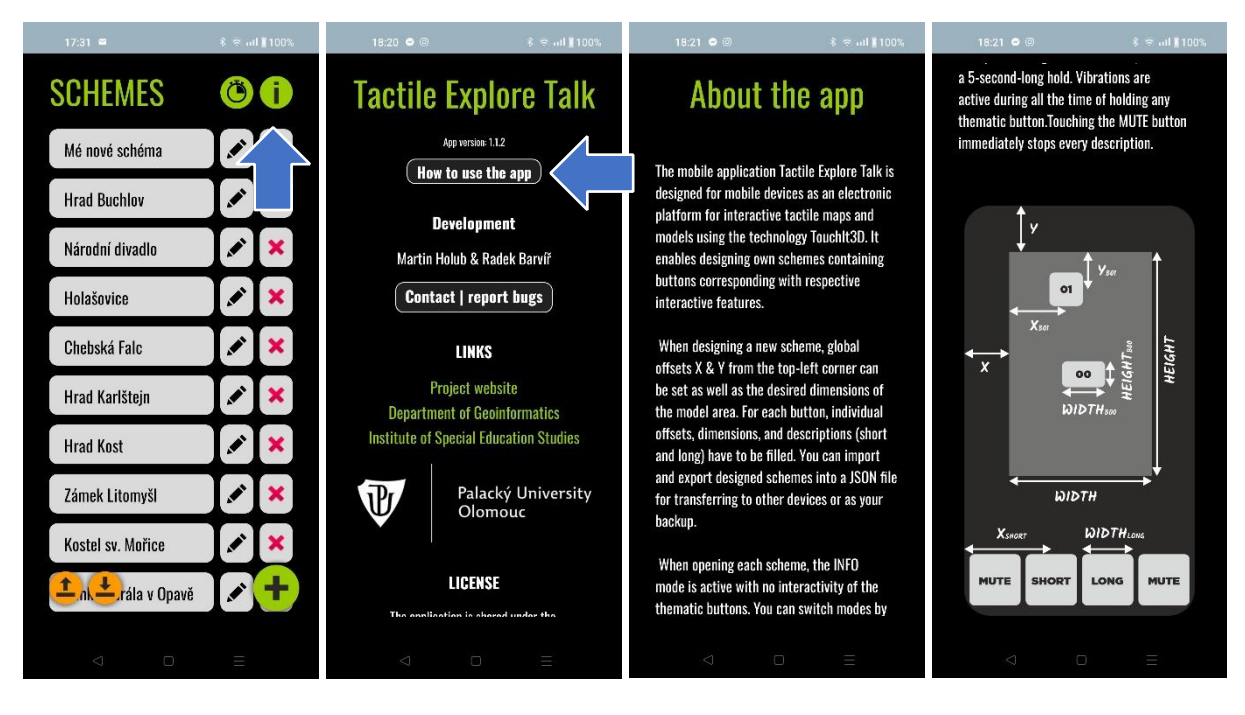

*Projekt TL03000679 Redukce informačního deficitu a rozvoj představivosti osob se zrakovým postižením prostřednictvím 3D modelů s auditivními prvky (2020–2023)*

## Т A Č R

#### Kontakt:

Mgr. Radek Barvíř, Ph.D. Katedra geoinformatiky Přírodovědecká fakulta Univerzita Palackého v Olomouci [radek.barvir@upol.cz](mailto:radek.barvir@upol.cz)

Martin Holub Katedra informatiky Přírodovědecká fakulta Univerzita Palackého v Olomouci [martin.holub03@upol.cz](mailto:martin.holub03@upol.cz)

*Projekt TL03000679 Redukce informačního deficitu a rozvoj představivosti osob se zrakovým postižením prostřednictvím 3D modelů s auditivními prvky (2020–2023)*